# **■** NetApp

# **Upgrade SnapCenter Server and plug-ins**

SnapCenter Software 4.7

NetApp February 12, 2024

# **Table of Contents**

| Jpgrade SnapCenter Server and plug-ins              |   |
|-----------------------------------------------------|---|
| Configure SnapCenter to check for available updates |   |
| Upgrade workflow                                    |   |
| Upgrade the SnapCenter Server                       |   |
| Upgrade your plug-in packages                       | 4 |

# **Upgrade SnapCenter Server and plug-ins**

## Configure SnapCenter to check for available updates

SnapCenter periodically communicates with the NetApp Support Site to notify you of available software updates. You can also create a schedule to specify the interval in which you want to receive information about available updates.

#### Steps

- 1. In the left navigation pane, click Settings.
- 2. In the Settings page, click **Software**.

The Available Software page displays the available plug-in packages, versions available, and their installation status.

- 3. Click **Check for updates** to see if any newer versions of plug-in packages are available.
- 4. Click **Schedule Updates** to create a schedule to specify the interval in which you want to receive information about available updates:
  - a. Select the interval in Check for updates.
  - b. Select the SnapCenter Server Admin Windows credential and click **OK**.

### **Upgrade workflow**

Each release of SnapCenter contains an updated SnapCenter Server and plug-in package. Plug-in package updates are distributed with the SnapCenter installer. You can configure SnapCenter to check for available updates.

The workflow shows the different tasks required to upgrade the SnapCenter Server and the Plug-in packages.

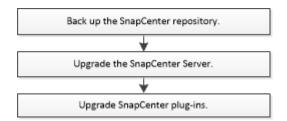

#### Supported upgrade paths

| If you are on SnapCenter Server version | You can directly upgrade SnapCenter Server to | Supported plug-in versions |
|-----------------------------------------|-----------------------------------------------|----------------------------|
| 4.4.x                                   | 4.5.x                                         | • 4.4.x<br>• 4.5.x         |
|                                         | 4.6.x                                         | • 4.6.x                    |

| If you are on SnapCenter Server version | You can directly upgrade SnapCenter Server to | Supported plug-in versions |
|-----------------------------------------|-----------------------------------------------|----------------------------|
| 4.5.x                                   | 4.6.x                                         | • 4.5.x<br>• 4.6.x         |
|                                         | 4.7                                           | • 4.7                      |
| 4.6.x                                   | 4.7                                           | • 4.6.x<br>• 4.7           |

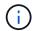

For example, if you are on SnapCenter version 4.4.x and want to upgrade to 4.7, you should first upgrade to 4.6.x and then do a rolling upgrade to 4.7.

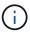

For information about upgrading the SnapCenter Plug-in for VMware vSphere, see Upgrade SnapCenter Plug-in for VMware vSphere.

### **Upgrade the SnapCenter Server**

You can use the SnapCenter Server installer executable file to upgrade the SnapCenter Server.

#### What you will need

- The SnapCenter Server host must be up to date with Windows updates, with no pending system restarts.
- You should ensure that no other operations are running before initiating the upgrade operation.
- You should back up the SnapCenter repository (MySQL) database after ensuring that no jobs are running. This is recommended before upgrading SnapCenter Server and the Exchange plug-in.

For information, see Back up the SnapCenter repository.

• You should back up all the SnapCenter configuration files that you have modified either on the SnapCenter Server host or the plug-in host.

Examples of SnapCenter configuration files: SnapDriveService.exe.config, SMCoreServiceHost.exe.config, and so on.

#### About this task

- During upgrade, the host is automatically put into maintenance mode that prevents the host from running any scheduled jobs. After upgrade, the host is automatically pulled out of maintenance mode.
- During upgrade, a SQL script is executed to update the Exchange data in NSM database, which converts the DAG and host shortname to FQDN. This is applicable only if you are using SnapCenter Server with Exchange plug-in.
- Before initiating the upgrade operation, if you have manually placed the host in maintenance mode, post upgrade you need to manually bring the host out of maintenance mode by clicking Hosts > Activate Schedule.

 For SnapCenter Plug-in for Microsoft SQL Server, SnapCenter Plug-in for Microsoft Exchange Server, and SnapCenter Plug-in for Microsoft Windows, it is recommended to upgrade both the server and the plug-in hosts to 4.7 version for the SCRIPTS PATH to run.

For the existing backup and verification schedules with prescripts and postscripts enabled in the policy, the backup operations will continue to work after upgrade.

In the **Job details** page, a warning message recommends that the customer should copy the scripts to the SCRIPTS\_PATH and edit the policy to provide a path that is relative to the SCRIPTS\_PATH. For the clone lifecycle job, the warning message appears at the sub-job level.

#### Steps

1. Download the SnapCenter Server installation package from the NetApp Support Site.

https://mysupport.netapp.com/site/products/all/details/snapcenter/downloads-tab

- 2. Create a copy of the web.config located at C:\Program Files\NetApp\SnapCenter WebApp.
- 3. Export the SnapCenter schedules related to plug-in host from windows task schedule so that you can use it to restore the schedules if upgrade fails.

```
md d:\\SCBackup``schtasks /query /xml /TN taskname >>
"D:\SCBackup\taskname.xml"
```

4. Create the SnapCenter MySQL database dump if the repository backup is not configured.

```
md d:\\SCBackup``mysqldump --all-databases --single-transaction --add-drop
-database --triggers --routines --events -u root -p >
D:\SCBackup\SCRepoBackup.dmp
```

When prompted, enter the password.

5. Initiate the SnapCenter Server upgrade by double-clicking the downloaded .exe file.

After you initiate the upgrade, all the prechecks are performed, and if the minimum requirements are not met, appropriate error or warning messages are displayed. You can ignore the warning messages and proceed with the installation. However, errors should be fixed.

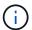

SnapCenter will continue to use the existing MySQL Server repository database password provided during installation of the earlier version of SnapCenter Server.

6. Click Upgrade.

At any stage if you click the **Cancel** button, the upgrade workflow will be cancelled. It will not rollback the SnapCenter Server to previous state.

**Best Practice:** You should either log out and then log into SnapCenter, or close and then open a new browser to access SnapCenter GUI.

#### After you finish

• If the plug-in is installed using a sudo user, you should copy the sha224 keys available at C:\ProgramData\NetApp\SnapCenter\Package Repository\oracle\_checksum.txt to update the /etc/sudoers

file.

· You should perform a fresh discovery of resources on the hosts.

If the status of the host is displayed as stopped, you can wait for sometime and perform a fresh discovery. You can also change the value of **HostRefreshInterval** parameter (default value is 3600 seconds) to any value more than 10 minutes.

- If the upgrade fails, you should clean up the failed installation, reinstall the earlier version of SnapCenter, and then restore the NSM database to it's previous state.
- After upgrading the SnapCenter Server host, you must also upgrade the plug-ins before adding any storage system.

### Upgrade your plug-in packages

The plug-in packages are distributed as part of the SnapCenter upgrade.

The upgrade procedure places your Windows, Linux, or AIX host in "maintenance" mode, which prevents the host from running any scheduled jobs.

#### What you will need

- If you are a non-root user with access to the Linux machines, you should update the /etc/sudoers file with the latest checksum values before performing the upgrade operation.
- By default SnapCenter detects JAVA\_HOME from the environment. If you want to use a fixed JAVA\_HOME
  and if you are upgrading the plug-ins on a Linux host, you should manually add the
  SKIP\_JAVAHOME\_UPDATE parameter in the spl.properties file located at /var/opt/snapcenter/spl/etc/ and
  set the value to TRUE.

The value of JAVA\_HOME gets updated when the plug-in is upgraded or when the SnapCenter plug-in loader (SPL) service restarts. Before upgrading or restarting the SPL, if you add the SKIP\_JAVAHOME\_UPDATE parameter and set the value to TRUE, the value of JAVA\_HOME is not updated.

 You should have backed up all the SnapCenter configuration files that you have modified either on the SnapCenter Server host or the plug-in host.

Examples of SnapCenter configuration files: SnapDriveService.exe.config, SMCoreServiceHost.exe.config, and so on.

#### About this task

- The upgrade procedure places your Windows, Linux, or AIX host in "maintenance" mode, which prevents the host from running any scheduled jobs.
- For SnapCenter Plug-in for Microsoft SQL Server, SnapCenter Plug-in for Microsoft Exchange Server, and SnapCenter Plug-in for Microsoft Windows, it is recommended to upgrade both the server and the plug-in hosts to 4.7 version for the SCRIPTS\_PATH to run.

For the existing backup and verification schedules with prescripts and postscripts enabled in the policy, the backup operations will continue to work after upgrade.

In the **Job details** page, a warning message recommends that the customer should copy the scripts to the SCRIPTS\_PATH and edit the policy to provide a path that is relative to the SCRIPTS\_PATH. For the clone

lifecycle job, the warning message appears at the sub-job level.

#### **Steps**

- 1. In the left navigation pane, click **Hosts** > **Managed Hosts**.
- 2. Upgrade the hosts by performing one of the following tasks:
  - If the Overall Status column displays "Upgrade available" for one of the hosts, click the host name and perform the following:
    - a. Click More Options.
    - b. Select **Skip prechecks** if you do not want to validate whether the host meets the requirements to upgrade the plug-in.
    - c. Click Upgrade.
  - If you want to upgrade multiple hosts, select all the hosts, click , and then click **Upgrade > OK**.

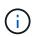

All the plug-ins in the package gets selected, but only the plug-ins that were installed with the earlier version of SnapCenter are upgraded, and the remaining plug-ins are not installed. You must use the **Add plug-ins** option to install any new plug-in.

If you have not selected the **Skip prechecks** check box, the host is validated to see if it meets the requirements to install the plug-in. If the minimum requirements are not met, appropriate error or warning messages are displayed. After fixing the issue, click **Upgrade**.

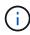

If the error is related to disk space or RAM, you can update either the web.config located at C:\Program Files\NetApp\SnapCenter WebApp, or the PowerShell config files located at C:\Windows\System32\WindowsPowerShell\v1.0\Modules\SnapCenter\ to modify the default values. If the error is related to remaining parameters then you must fix the issue, and then validate the requirements again.

#### Copyright information

Copyright © 2024 NetApp, Inc. All Rights Reserved. Printed in the U.S. No part of this document covered by copyright may be reproduced in any form or by any means—graphic, electronic, or mechanical, including photocopying, recording, taping, or storage in an electronic retrieval system—without prior written permission of the copyright owner.

Software derived from copyrighted NetApp material is subject to the following license and disclaimer:

THIS SOFTWARE IS PROVIDED BY NETAPP "AS IS" AND WITHOUT ANY EXPRESS OR IMPLIED WARRANTIES, INCLUDING, BUT NOT LIMITED TO, THE IMPLIED WARRANTIES OF MERCHANTABILITY AND FITNESS FOR A PARTICULAR PURPOSE, WHICH ARE HEREBY DISCLAIMED. IN NO EVENT SHALL NETAPP BE LIABLE FOR ANY DIRECT, INDIRECT, INCIDENTAL, SPECIAL, EXEMPLARY, OR CONSEQUENTIAL DAMAGES (INCLUDING, BUT NOT LIMITED TO, PROCUREMENT OF SUBSTITUTE GOODS OR SERVICES; LOSS OF USE, DATA, OR PROFITS; OR BUSINESS INTERRUPTION) HOWEVER CAUSED AND ON ANY THEORY OF LIABILITY, WHETHER IN CONTRACT, STRICT LIABILITY, OR TORT (INCLUDING NEGLIGENCE OR OTHERWISE) ARISING IN ANY WAY OUT OF THE USE OF THIS SOFTWARE, EVEN IF ADVISED OF THE POSSIBILITY OF SUCH DAMAGE.

NetApp reserves the right to change any products described herein at any time, and without notice. NetApp assumes no responsibility or liability arising from the use of products described herein, except as expressly agreed to in writing by NetApp. The use or purchase of this product does not convey a license under any patent rights, trademark rights, or any other intellectual property rights of NetApp.

The product described in this manual may be protected by one or more U.S. patents, foreign patents, or pending applications.

LIMITED RIGHTS LEGEND: Use, duplication, or disclosure by the government is subject to restrictions as set forth in subparagraph (b)(3) of the Rights in Technical Data -Noncommercial Items at DFARS 252.227-7013 (FEB 2014) and FAR 52.227-19 (DEC 2007).

Data contained herein pertains to a commercial product and/or commercial service (as defined in FAR 2.101) and is proprietary to NetApp, Inc. All NetApp technical data and computer software provided under this Agreement is commercial in nature and developed solely at private expense. The U.S. Government has a non-exclusive, non-transferrable, nonsublicensable, worldwide, limited irrevocable license to use the Data only in connection with and in support of the U.S. Government contract under which the Data was delivered. Except as provided herein, the Data may not be used, disclosed, reproduced, modified, performed, or displayed without the prior written approval of NetApp, Inc. United States Government license rights for the Department of Defense are limited to those rights identified in DFARS clause 252.227-7015(b) (FEB 2014).

#### **Trademark information**

NETAPP, the NETAPP logo, and the marks listed at <a href="http://www.netapp.com/TM">http://www.netapp.com/TM</a> are trademarks of NetApp, Inc. Other company and product names may be trademarks of their respective owners.